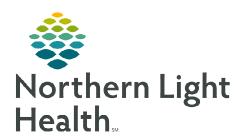

# From the Office of Clinical Informatics Enterprise Imaging Icon Tips and Tricks

June 19, 2023

Agfa El is an application where cardiac images are stored, displayed, and reviewed.

#### **Agfa El Icon Tips and Tricks**

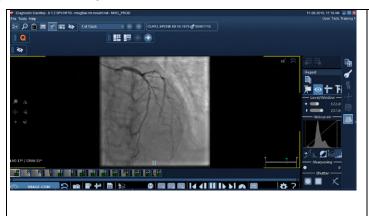

#### Cerner/Epic and Agfa EI are integrated.

- When a patient is opened in Cerner or Epic, Agfa EI opens to the image area.
- Images are displayed, and enhancement tools can be used for review.

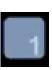

Change the layout to increase or decrease how many images appear in the viewport area by clicking the 1 to change the selection.

### **Hot Spot Tools**

➤ Left Side of the Image Area

| ,0       | Zoom Tool                                                               |
|----------|-------------------------------------------------------------------------|
| <b>←</b> | Pan Tool                                                                |
|          | Window Leveling                                                         |
| A = =    | Flips image horizontally, vertically, and rotates 90 degrees clockwise. |

## From the Office of Clinical Informatics Enterprise Imaging Icon Tips and Tricks June 19, 2023 Page 2 of 3

#### > Right Side of Image Area

| Right Side of finage Area                                                                                                    | 1                                                                                                    |
|----------------------------------------------------------------------------------------------------|----------------------------------------------------------------------------------------------------|
|                                                                                                    | • If the patient has <b>prior studies</b> in the database, they are shown in the patient history tab.                                                                      |
| Report  Patient History  11/12/2018   12:07 Pr OT,XA   INTERVENTION  Online                                                                                                    | <ul> <li>Click a Prior Study in Patient History to<br/>see the thumbnail previews.</li> </ul>                                                                              |
|                                                                                                    | <ul> <li>Images of a Prior Study are<br/>surrounded with light blue<br/>frames, including study date and<br/>time.</li> </ul>                                              |
|                                                                                                    | <ul> <li>Drag and drop one of the<br/>thumbnails into the workspace in<br/>order to compare images of the<br/>primary study with images of the<br/>prior study.</li> </ul> |
| •                                                                                                    | <b>Review icon</b> – this is where shutter or window leveling is used.                                                                                                    |
| The state of the state of the s | Measurement icon – used to make measurements.                                                                                                    |
| Ti.                                                                                                    | <b>Tool icon</b> – use to do annotations and anonymize.                                                                                                    |

#### > Additional Icon Actions

|   | Left click into the image or cine loop to insert free text on one selected frame.           |
|---|---------------------------------------------------------------------------------------------|
|   | Insert an arrow at one selected frame of a cine loop.                                       |
|   | Removes the last modified annotation of the selected cine loop or image.                    |
|   | Increase or decrease playback speed.  • Range is 10-100% and will change in 10% increments. |
| X | Delete all Modifications – Remove all annotations of the selected cine loop or image.       |

|                                                                       | <ul> <li>Export the complete content of the review area by clicking the Save AVI or BMP button.</li> <li>If at least one loop is playing, the complete screen is exported as AVI, otherwise as BMP, PNG, or JPG.</li> </ul> |
|-----------------------------------------------------------------------|----------------------------------------------------------------------------------------------------|
|                                                                       | <b>Create a PDF</b> document including all the images which are shown in the workspace.                                                                                                    |
|                                                                       | <ul> <li>For more images, change the tiling of the<br/>workspace.</li> </ul>                                                                                                    |
| First Frame , Previous Frame , Play , Pause , Next Frame , Last Frame | Use these tools to move through images in series and cines.                                                                                                    |
| 2                                                                     | Reset – Displays the dataset as originally displayed in the beginning of each workflow step.                                                                                                    |
|                                                                       | Save Secondary Capture – Store results on the images and cine loops using this button.                                                                                                    |
|                                                                       | <ul> <li>The complete image region is captured.</li> <li>The new object becomes visible in the thumbnail preview.</li> </ul>                                                                                                |